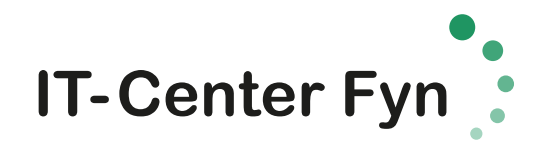

## **Trådløst net - Opsætning på Android**

Dansk Android

- Åbn **Settings**
- Under **Trådløst og netværk** vælges **Wi-Fi**
- Vælg skolens trådløse netværk (**skolenet**) ; det bør vises i listen over tilgængelige netværk.
- **EAP-metode**, vælg: **PEAP**
- **Fase 2-godkendelse,** vælg: **MSCHAPV2**
- **CA-certifikat**: der skal **ikke** vælges certifikat
- **Identitet**: tast dit brugernavn (uni-login@edu.norreg.dk)
- **Anonym identitet:** skal **ikke** udfyldes
- **Adgangskode**: indtast din adgangskode

English Android

- Open **Settings**
- Under **Wireless & Networks**, select: **Wi-Fi**
- Select the schools wireless network (**skolenet**); it will be shown in the list of available networks.
- **EAP method**, select: **PEAP**
- **Phase 2 authentication**, select: **MSCHAPV2**
- **CA certificate**: it is **not** necessary to select a certificate
- **Identity**: enter your username (uni-login@edu.norreg.dk)
- **Anonymous Identity:** leave field empty
- **Password**: enter your password